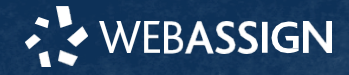

This Quick Start Guide provides information to help you create and enroll students in a WebAssign Boot Camp.

## **SIGN IN**

**NEW TO WEBASSIGN?** Request a free account at **[webassign.net/signup.html](https://webassign.net/signup.html)**.

- 1. Go to **[webassign.net/login.html](https://webassign.net/login.html)**.
- 2. Type your Cengage username and password.
- 3. Click **Sign In**.

### **Reset Your Password**

You can reset your Cengage or WebAssign password if your account has an email address.

- 1. On the sign-in page, click **Forget** for the password you need to reset.
- 2. Provide the requested information. If the information matches your account, you should receive a password reset email.
- 3. Open the password reset email and click the reset link or button.

# **CHOOSE FROM THE OPTIONS BELOW**

### **1) CREATE A STANDALONE BOOT CAMP COURSE**

- 1. From the toolbar, click **Create** > **Course**.
- 2. Enter a **Course Number** and **Section**.
- 3. Select the primary **Instructor**.
- 4. Select how to manage the course roster**\***.
- 5. Select the **Term**, **Start Date**, and **End Date**. The end date should be the last day you want your students to be able to access the Boot Camp.
- 6. Check the box for 'No Class Meeting Times' if your Boot Camp isn't associated with a traditional course.
- 7. Select the **'No Textbook'** option for the course.
- 8. Under **FREE ADDITIONAL CONTENT**, select either "College Math Readiness Bootcamp" or "Calculus Readiness Bootcamp" and SAVE
- 9. Click **Create Course**.

## **2) INTEGRATE A BOOT CAMP INTO AN EXISTING COURSE**

- 1. From ClassView, click **Edit Class Settings**.
- 2. Select **Add Textbooks and Free Additional Content**
- 3. Under author "Cengage" select either "College Math Readiness Bootcamp" or "Calculus Readiness Bootcamp" and SAVE

### **3) ENCOURAGE STUDENTS TO SELF-ENROLL IN AN OPEN-ACCESS COURSE**

If you don't want to create your own Boot Camp, and still want to offer your students an opportunity for remediation, you can recommend they enroll themselves in a free open access Boot Camp.

Follow these steps:

- 1. Provide students with the Student Self-Enrollment Quick Start Guide available on our website.
- 2. Tell your students which Boot Camp they should enroll in (College Math or Calculus).
- 3. Provide the Class Key, also available in the Student Quick Start Guide.
- **Calculus Boot Camp:** webassign 3845 5452

**College Math Boot Camp:** webassign 3492 8693

**Note:** If you choose Option 3, you don't have to create a WebAssign account (step 1) or proceed with steps 3 and 4.

#### $\mathbf{R}$ **SCHEDULE BOOT CAMP ASSIGNMENTS**

- 1. Navigate to SCHEDULE on your Classview page
- 2. At the top of the Assignments list, select the blue arrow and click **Course Packs**.
- 3. Download the Readiness Bootcamp Course Pack and close the Course Pack window.
- 4. Drag the Course Pack assignment to the appropriate week on the Schedule pane and set a due date for the assessment.
- 5. Once students complete the assessment, they will have access to targeted remediation for the skills they need to practice.

## **ADD STUDENTS TO YOUR COURSE**

If you're creating a **new standalone course** for your Boot Camp, send an email to

[webassignteam@cengage.com](mailto:webassignteam@cengage.com) with the email address you use to log into WebAssign, and the name of your Boot Camp course and we'll gladly waive the fees for your students**\*\***.

If you're adding a Boot Camp to an **existing course**  students simply access the Boot Camp for free in your normal course and no extra steps are required for free access.

**Enrollment:** Next, proceed with enrolling students into your course:

- 1. Find your Class Key by clicking **Class Key Settings** under Class Tools.
- 2. Give the class key to your students and they can enroll themselves into your Boot Camp or course.

### **SYSTEM REQUIREMENTS**

WebAssign is tested and supported for the following web browsers:

**Mozilla® Firefox® (38+)**  Windows®, macOS™, Linux® **Internet Explorer® / Microsoft® Edge (11+)** Windows **Google® Chrome™ (44+)**  Windows, macOS **Apple® Safari® (8+)** macOS, iOS 8 or later on iPad®

#### **BROWSER SETTINGS**

Configure the following settings in your Web browser.

- Allow cookies and pop-up windows from **[webassign.net](https://webassign.net/)**.
- Accept third-party cookies when accessing WebAssign from Blackboard®.
- Do not allow your browser to store your password.

### **CUSTOMER SUPPORT**

### **ONLINE: [webassign.com/](https://webassign.com/support/instructor-support)  [support/instructor-support](https://webassign.com/support/instructor-support)  CALL: 800.354.9706**

You can also request a question or textbook to be added.

#### **MORE INFORMATION**

Search the online help for answers to most questions: **[webassign.net/manual/](https://www.webassign.net/manual/instructor_guide/) [instructor\\_guide/](https://www.webassign.net/manual/instructor_guide/)**

\*LMS-integration is only available for existing WebAssign courses. Self-enrollment via a Class Key is preferred for any new Boot Camp Course.

\*\*Course may only include Boot Camp learning material and no textbook must be selected.

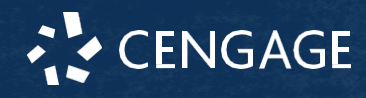